## **Portal AERIES de Calificaciones En Español Para Los Padres**

1. En la página de inicio, cambie el idioma a Español.

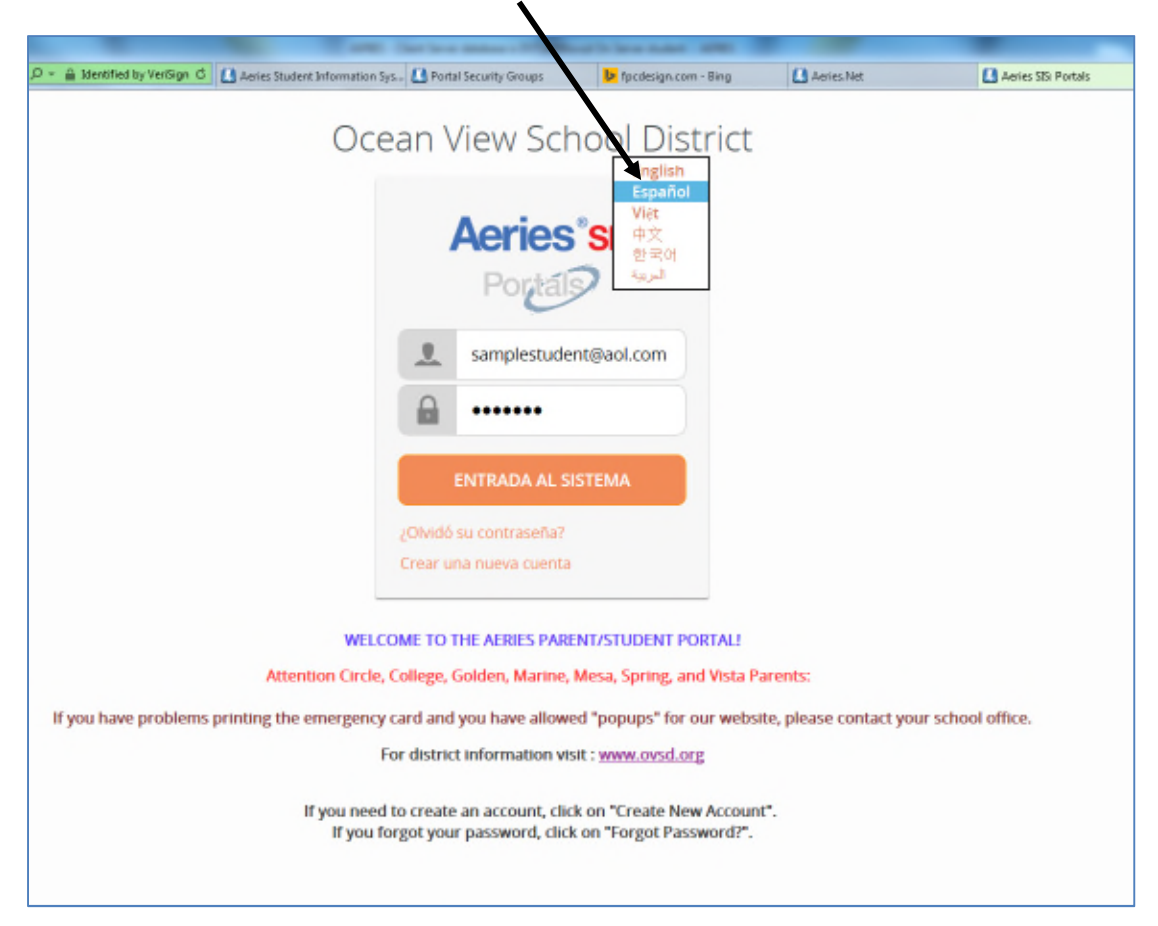

2. En la página de inicio para su hijo(a), seleccione "Calificaciones".

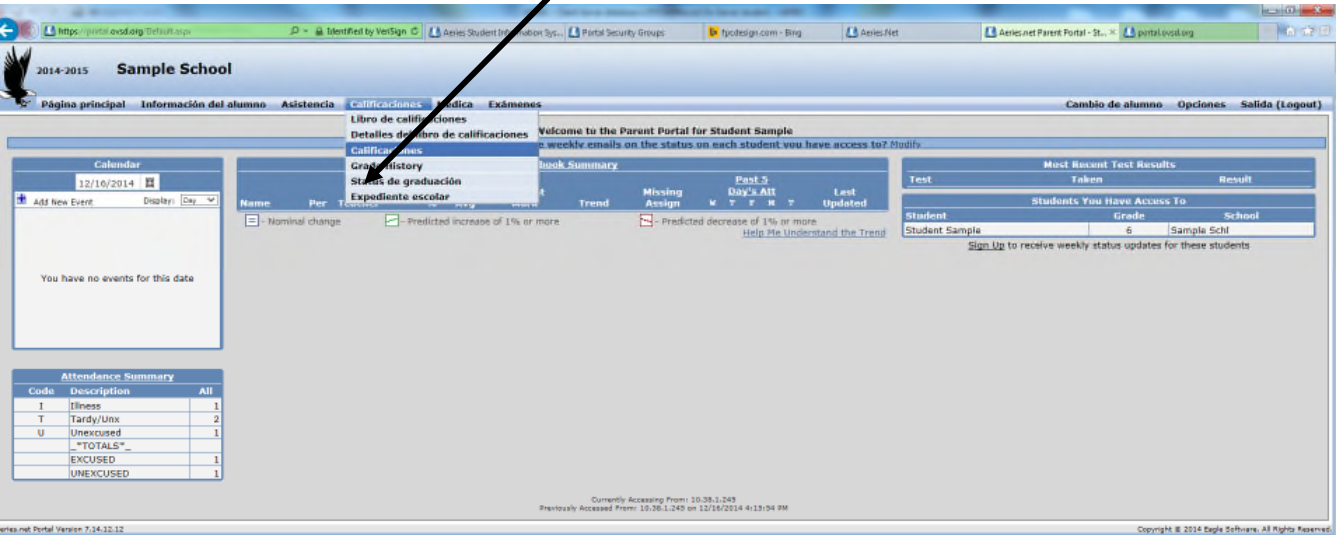

3. Revise las calificaciones del trimestre más reciente (resaltadas en amarillo).

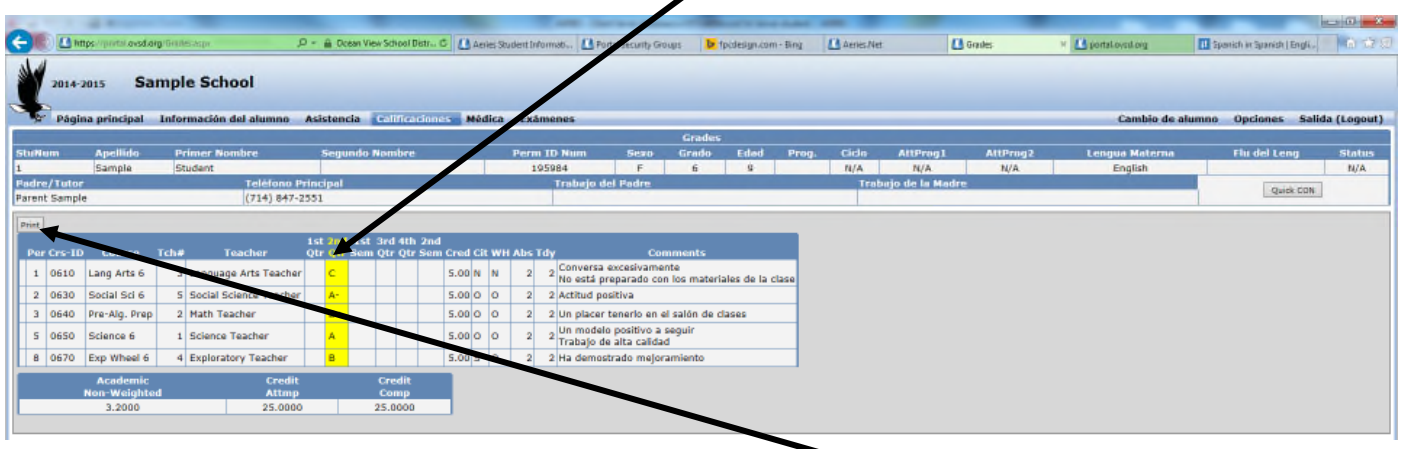

- 4. Si desea imprimir una copia de la tarjeta de calificaciones, haga clic en "Print".
- 5. Cuando aparezca la siguiente ventana, haga clic en "View Report".

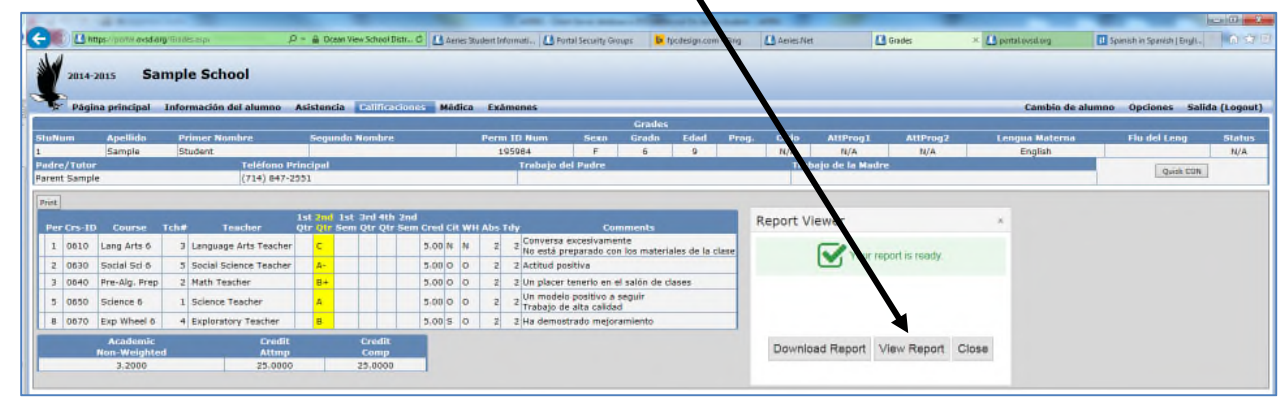

6. Si desea imprimir la tarjeta de calificaciones de su hijo(a), haga clic en el icono "print":

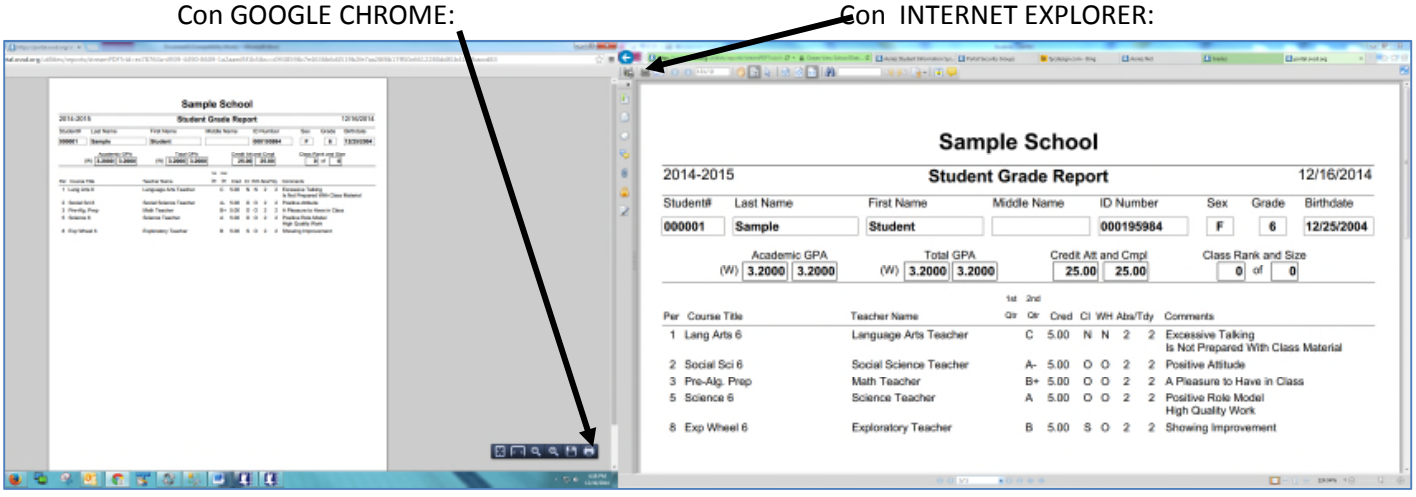